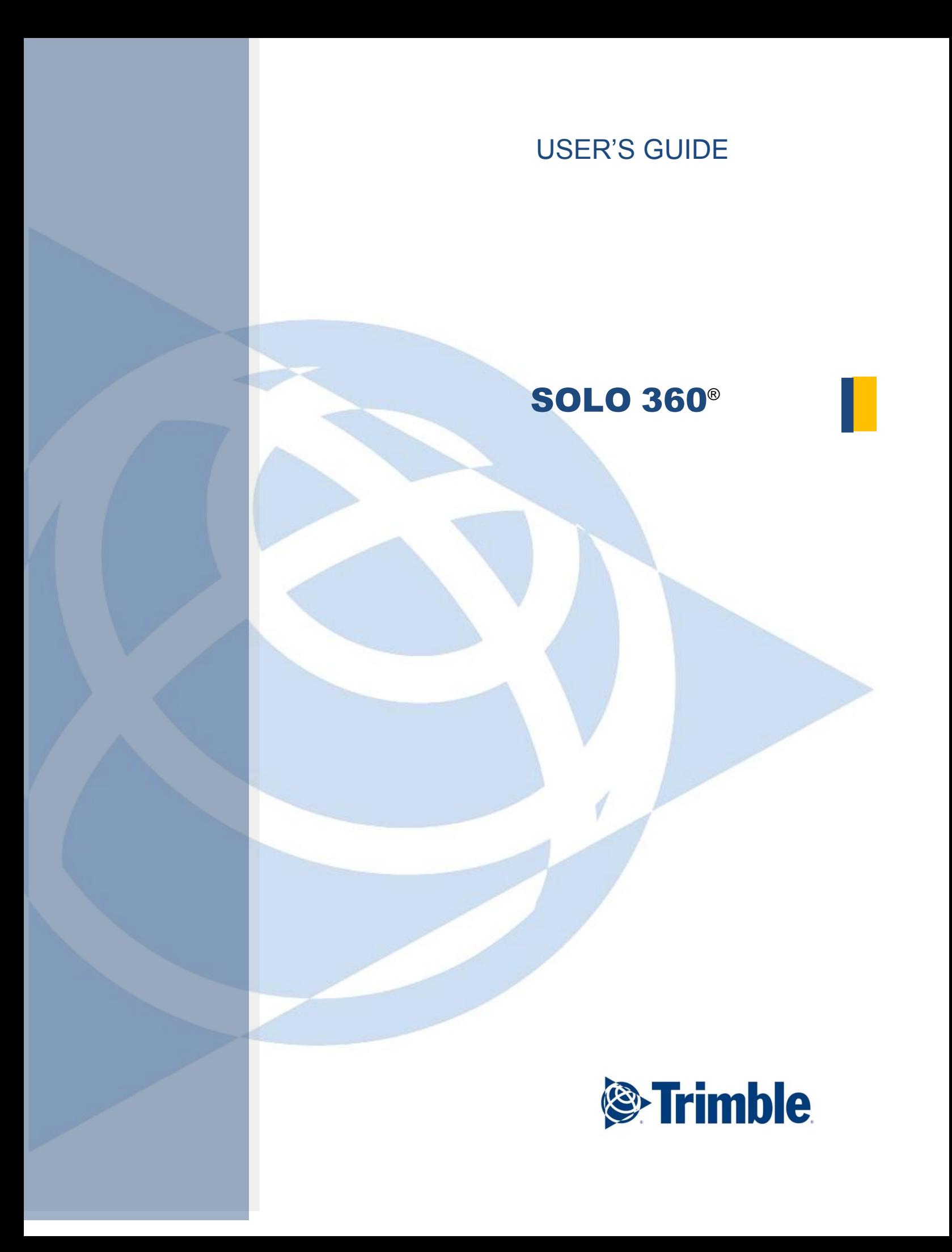

USER'S GUIDE

# SOLO 360®

**Version 4.1.2 Revision A April 2014**

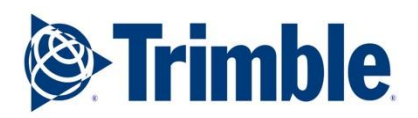

#### SOFTWARE LICENSE AGREEMENT

IMPORTANT: BY INSTALLING, OPENING THE SEALED DISK PACKAGE, OR OTHERWISE USING THIS SOFTWARE, YOU ARE AGREEING TO BE BOUND BY THE TERMS AND CONDITIONS OF THIS SOFTWARE LICENSE AGREEMENT AND LIMITATIONS OF LIABILITY ("Agreement"). THIS AGREEMENT CONSTITUTES THE COMPLETE AGREEMENT BETWEEN YOU AND TRIMBLE NAVIGATION ("LICENSOR"). CAREFULLY READ THE AGREEMENT AND IF YOU DO NOT AGREE WITH THE TERMS, DO NOT INSTALL OR USE THE SOFTWARE PRODUCT. IF YOU PURCHASED THE SOFTWARE PRODUCT, RETURN THE UNOPENED DISK PACKAGE AND THE ACCOMPANYING ITEMS (including written materials and binders or other containers) TO THE PLACE WHERE YOU OBTAINED THEM FOR A FULL REFUND.

LICENSE. LICENSOR grants to you a limited, non-exclusive license to (i) install and operate the copy of the computer program contained in this package or downloaded from the server ("Program") on a single computer (one central processing unit and associated monitor and keyboard) and (ii) make one archival copy of the Program for use with the same computer. LICENSOR retains all rights to the Program not expressly granted in this Agreement.

OWNERSHIP OF PROGRAMS AND COPIES. This license is not a sale of the original Program or any copies. LICENSOR retains the ownership of the Program and all subsequent copies of the Program made by you, regardless of the form in which the copies may exist. The Program and accompanying manuals ("Documentation") are copyrighted works of authorship and contain valuable trade secrets and confidential information proprietary to LICENSOR. You agree to exercise reasonable efforts to protect LICENSOR'S proprietary interest in the Program and Documentation and maintain them in strict confidence.

USER RESTRICTIONS. You may physically transfer the Program from one computer to another provided that the Program is operated only on one computer. You may not electronically transfer the Program or operate it in a time-sharing or service bureau operation. You agree not to translate, modify, adapt, disassemble, decompile, or reverse engineer the Program, or create derivative works based on the Program or Documentation or any portions thereof.

TRANSFER. The Program is provided for use in your internal commercial business operations and must remain at all times upon a single computer owned or leased by you. You may not rent, lease, sublicense, sell, assign, pledge, transfer or otherwise dispose of the Program or Documentation, on a temporary or permanent basis, without the prior written consent of LICENSOR.

TERMINATION. This License is effective until terminated. This License will terminate automatically without notice from LICENSOR if you fail to comply with any provision of this License. Upon termination you must cease all use of the Program and Documentation and return them, and any copies thereof, to LICENSOR.

GENERAL. This Agreement shall be governed by the laws of the State of California and applicable United States Federal law without reference to "conflict of laws" principles or provisions. The United Nations Convention on Contracts for the International Sale of Goods will not apply to this Agreement. Jurisdiction and venue of any dispute or court action arising from or related to this Agreement or the Program shall lie exclusively in or be transferred to the courts the County of Santa Clara, California,

and/or the United States District Court for the Northern District of California. You hereby consent and agree not to contest, such jurisdiction, venue and governing law.

The foregoing notwithstanding, if you acquired this product in Canada, this Agreement is governed by the laws of the Province of Ontario, Canada. In such case each of the parties to this Agreement irrevocably attorns to the jurisdiction of the courts of the Province of Ontario and further agrees to commence any litigation that may arise under this Agreement in the courts located in the Judicial District of York, Province of Ontario. If you acquired this product in the European Union, this Agreement is governed by the laws of The Netherlands, excluding its rules governing conflicts of laws and excluding the United Nations Convention on the International Sale of Goods. In such case each of the parties to this Agreement irrevocably attorns to the jurisdiction of the courts of The Netherlands and further agrees to commence any litigation that may arise under this Agreement in the courts of The Hague, The Netherlands.

LICENSOR reserves all rights not expressly granted by this Agreement.

The official language of this Agreement is English. For purposes of interpretation, or in the event of a conflict between English and versions of this Agreement in any other language, the English language version shall be controlling.

#### LIMITED WARRANTIES AND LIMITATION OF LIABILITY

LICENSOR grants solely to you a limited warranty that (i) the media on which the Program is distributed shall be substantially free from material defects for a period of NINETY (90) DAYS, and (ii) the Program will perform substantially in accordance with the material descriptions in the Documentation for a period of NINETY (90) DAYS. These warranties commence on the day you first obtain the Program and extend only to you, the original customer. These limited warranties give you specific legal rights, and you may have other rights which vary from state to state.

Except as specified above, LICENSOR MAKES NO WARRANTIES OR REPRESENTATIONS, EXPRESS OR IMPLIED, REGARDING THE PROGRAM, MEDIA OR DOCUMENTATION AND HEREBY EXPRESSLY DISCLAIMS THE WARRANTIES OF MERCHANTABILITY AND FITNESS FOR A PARTICULAR PURPOSE. LICENSOR does not warrant the Program will meet your requirements or that its operations will be uninterrupted or error-free.

If the media, Program or Documentation are not as warranted above, LICENSOR will, at its option, repair or replace the nonconforming item at no cost to you, or refund your money, provided you return the item, with proof of the date you obtained it, to LICENSOR within TEN (10) DAYS after the expiration of the applicable warranty period. If LICENSOR determines that the particular item has been damaged by accident, abuse, misuse or misapplication, has been modified without the written permission of LICENSOR, or if any LICENSOR label or serial number has been removed or defaced, the limited warranties set forth above do not apply and you accept full responsibility for the product.

The warranties and remedies set forth above are exclusive and in lieu of all others, oral or written, express or implied. Statements or representations which add to, extend or modify these warranties are unauthorized by LICENSOR and should not be relied upon by you.

LICENSOR or anyone involved in the creation or delivery of the Program or Documentation to you shall have no liability to you or any third party for special, incidental, or consequential damages (including, but not limited to, loss of profits or savings, downtime, damage to or replacement of equipment and property, or recovery or replacement of programs or data) arising from claims based in warranty,

contract, tort (including negligence), strict liability, or otherwise even if LICENSOR has been advised of the possibility of such claim or damage. LICENSOR's liability for direct damages shall not exceed the actual amount paid for this copy of the Program.

Some states do not allow the exclusion or limitation of implied warranties or liability for incidental or consequential damages, so the above limitations or exclusions may not apply to you.

#### U.S. GOVERNMENT RESTRICTED RIGHTS

If the Program is acquired for use by or on behalf of a unit or agency of the United States Government, the Program and Documentation are provided with "Restricted Rights". Use, duplication, or disclosure by the Government is subject to restrictions as set forth in subparagraph (c)(1)(ii) of the Rights in Technical Data and Computer Software clause at DFARS 252.227-7013, and to all other regulations, restrictions and limitations applicable to Government use of Commercial Software.

# **Contents**

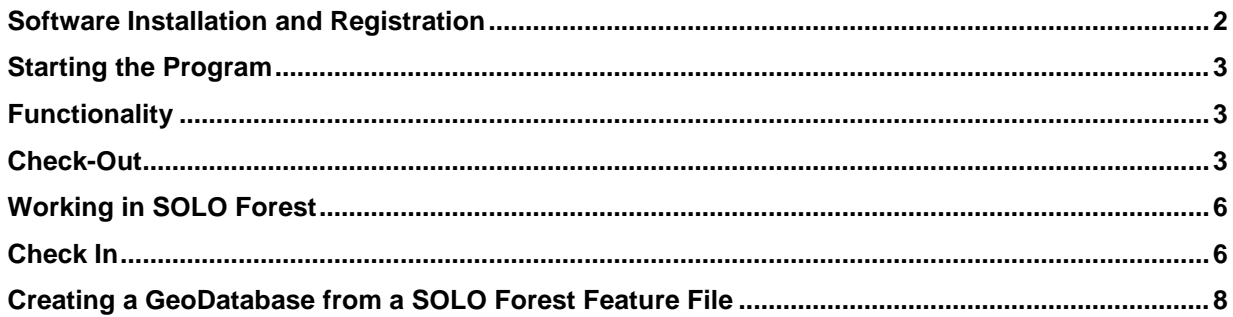

#### <span id="page-7-0"></span>**Software Installation and Registration**

Run the SOLO\_360\_Install.msi in order to begin the installation process of installing Trimble SOLO 360 on your PC.

The SOLO 360 Setup Wizard will start and will walk you through the installation process. To being the installation process, click on the **Next** button.

A prompt will appear asking if you want to install the SOLO 360 extension files to the default folder on your desktop PC. If you would like to install the SOLO 360 extension files to a specific folder, click on the **Browse** button to navigate to the folder or enter the folder location in the designated field.

You can display the disk space requirements for SOLO 360 and the disk space available on your PC by clicking on the **Disk Cost** button.

You will also be asked whether you are installing SOLO 360 only for yourself, or for everyone who might use your PC. Select the appropriate radio button and then click the **Next** button to continue.

Click the **Next** button to begin the installation of the SOLO 360 extension files.

Once installation is complete, click the **Close** button to exit the installation wizard

Once the installation is complete, you will need to register your copy of SOLO 360 before being able to use it.

Choose Start/All Programs/Trimble/SOLO 360/Register SOLO 360 to display the **SOLO 360 Product Registration** dialog box.

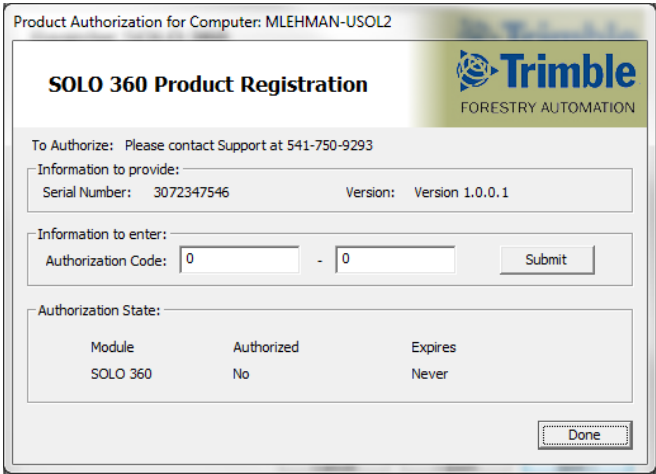

The serial number for the copy of Trimble SOLO 360 you are installing will be displayed in the **Serial Number** field. Email [\(forestrysupport@trimble.com\)](mailto:TFA_support@trimble.com) Trimble Forestry with this serial number and a copy of your invoice to receive the corresponding authorization codes. Enter the authorization codes and then click the **Submit** button to register the Trimble SOLO 360 extension for full use.

## <span id="page-8-0"></span>**Starting the Program**

To activate the SOLO 360 extension in ArcGIS, click Tools and then Extensions. You will see the Trimble SOLO 360 extension listed. Check the box associated with Trimble SOLO 360 and then click the **Close** button.

- 1. To activate the Trimble SOLO 360 toolbar in ArcGIS, right-click on the toolbar area and to see a list of available toolbars. Click Trimble SOLO 360 to activate the toolbar.
- 2. Once the Trimble SOLO 360 extension is registered, you can drag and dock the Trimble SOLO 360 toolbar at the desired location.

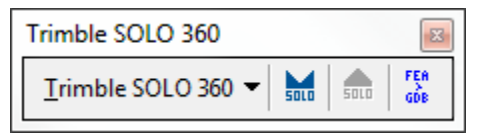

## <span id="page-8-1"></span>**Functionality**

The primary functionality of the Trimble SOLO 360 extension is to allow you to check selected data out from a GeoDatabase for use in SOLO Forest mobile GIS software. Updated data can then be checked back into the GeoDatabase upon completion of your field work.

Trimble SOLO 360 will also allow you to include data layers and images that are not contained in your GeoDatabase in the data set that is sent to SOLO Forest, and will create a Feature File template using your current GeoDatabase schema for adding to or updating existing data layers.

Trimble SOLO 360 will also allow you to create a GeoDatabase based upon the template of a SOLO Forest Feature File.

The following pages will describe the features and functionality of the Trimble SOLO 360 extension.

#### <span id="page-8-2"></span>**Check-Out**

Trimble SOLO 360 is designed to allow you to check-out the data that is currently displayed in your ArcGIS Map View. The data that you check out will be saved to a SOLO Package File which can then be viewed, edited or added to in SOLO Forest.

In addition to checking out feature layers from your GeoDatabase, SOLO 360 will also allow you to copy vector layers (e.g. Shapefiles, DXF files) and raster layers (e.g. satellite images, aerial photos) which are not part of your GeoDatabase to use as basemap layers in your SOLO Forest project.

The first step is to choose the feature layers within your GeoDatabase which you would like to check out. Choose the desired feature layers by checking the display box in the **Table of Contents**. Un-checked feature layers will not be included in the data that is checked out of your GeoDatabase.

Second, use the zoom and pan tools to arrange your data so that the extent of the desired geographic area is displayed. All of the data that is currently visible in the **Map View** will be checked out of your GeoDatabase.

#### **Note: Any line or polygon features that reach beyond the extents of the Map View will not be clipped, but will be checked out in their entirety.**

Finally, you may choose to only create a SOLO Forest Feature File using the feature definitions (schema) of selected feature layers instead of checking out existing data. This can be useful for feature layers that have a schema but no data, or for adding new data to a feature layer without the ability to edit existing data.

Select the feature layer for which you would like to create a Feature File by highlighting the feature layer in the **Table of Contents**. You may select multiple feature layers in the **Table of Contents** by holding down the **Control** key and highlighting multiple feature layers.

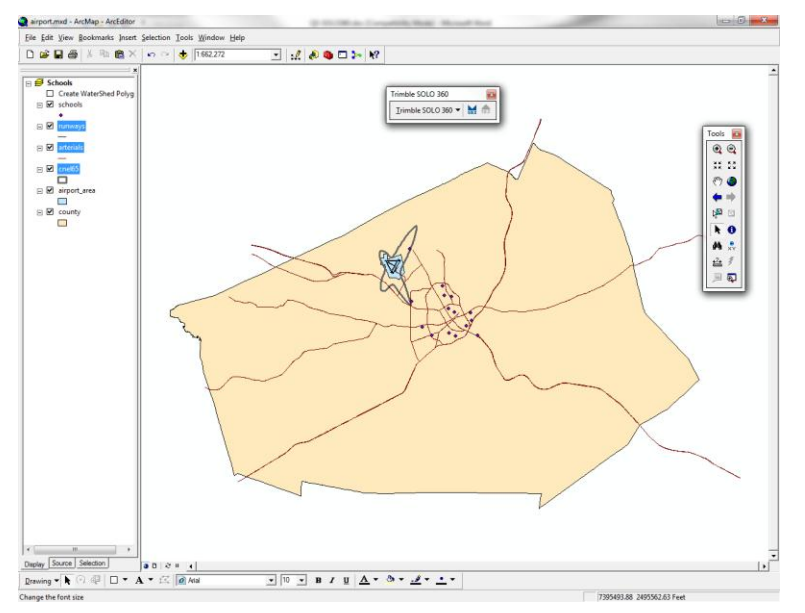

In the above diagram, the following layers will be checked out to the UDF project file for editing: Schools, Airport area and County. The schema of the following layers will be added to the SOLO Forest project Feature File, but no data will be checked out: Runways, Arterials, cnel65. Once you have chosen the feature layers to check out, arranged the display of your data and selected any feature layers to use only in creating a Feature File, click on the **Check Out to SOLO** button in the SOLO 360 Toolbar:

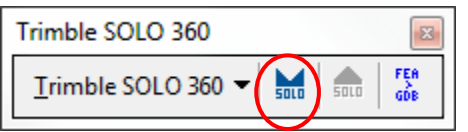

The Check Out to Trimble SOLO Forest Summary dialog box will be displayed. This dialog box will display a summary of the Map Name and spatial reference, as well as report the actions that will take place during the check out process:

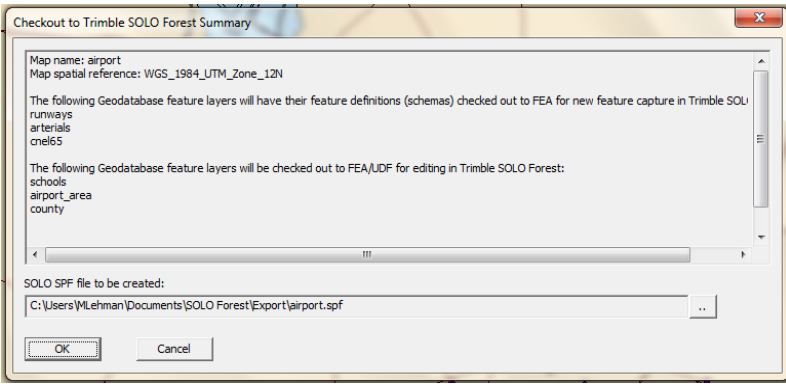

Verify that the desired feature layers will be used only to create a Feature File (FEA) and that the desired feature layers will be checked out for editing. By default, the resulting SPF project file will be created in the …\SOLO Forest\Export folder using the same name as the GeoDatabase file. You may change the file name by or select a different folder by clicking on the Browse button to the right of the file name.

Click the **No** button to return to ArcGIS and make adjustments if necessary. Click the **Yes** button to initiate the check out process. The **Check Out Complete** dialog box will then be displayed. It may take several minutes for the check out process to be completed, depending upon the amount of data involved.

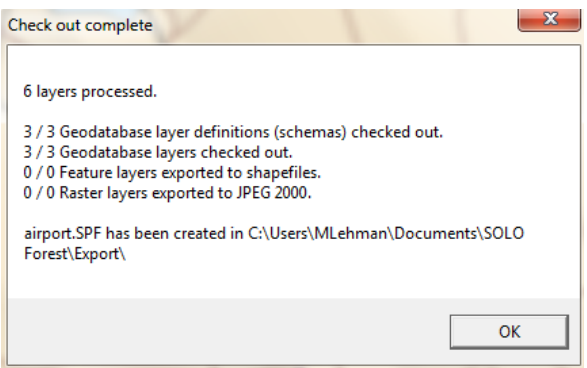

The **Check Out Complete** dialog box displays a summary of the actions taken and the location of the newly created SPF file. You can now transfer the SPF file to your field computer and open the project in SOLO Forest.

## <span id="page-11-0"></span>**Working in SOLO Forest**

Once you have transferred the SPF file to your mobile computer you can open the file in SOLO Forest. Any feature layers that you have checked out for editing will be stored in the UDF project file. Any raster or vector basemap layers will be referenced in the Basemap Configuration (BMC) file associated with your project.

The schema for the feature layers that you checked out will be stored in the Feature (FEA) file associated with your project. There will be a single FEA file for the project that will contain the schema for both feature layers that have been checked out for adding to or editing and for feature layers for which no data was checked out.

Please refer to the SOLO Forest User Guide for a more detailed description of the functionality of SOLO Forest.

#### <span id="page-11-1"></span>**Check In**

Once you have completed your field work and are ready to check your data back into your GeoDatabase, transfer the UDF project file from your mobile computer to your PC or workstation. Open ArcMap and then open the map from which you checked out the project. Initiate an editing session by selecting **Start Editing** in the **Editor Toolbar**. Click on the **Check In from SOLO Forest** button on the SOLO 360 toolbar.

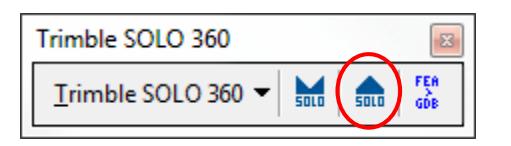

**Note: The Check-in button on the Trimble SOLO 360 toolbar will only be active if the currently displayed map has a checked-out project.**

The **Check In SOLO Forest UDF File** dialog box will be displayed. Navigate to the location of the desired UDF project file and then click the **Check In** button. The **Check In File Summary** dialog box will be displayed.

**Note: The name and header information of the UDF project cannot be changed in order for the check in process to work.**

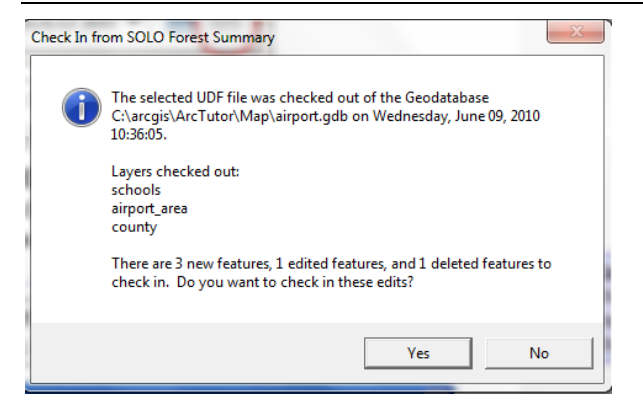

Verify that the information in the **Check In File Summary** dialog box is correct. Click the **No** button to abort the check-in operation. Click the **Yes** button to initiate the check-in operation.

Upon completion of the check-in operation the **Check In from SOLO Forest Complete** dialog box will be displayed.

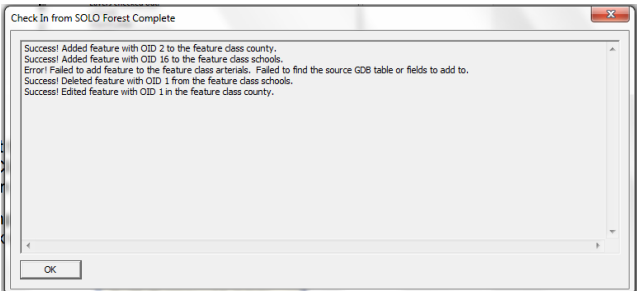

The **Check In from SOLO Forest Complete** dialog box will display a summary of the actions taken during the check-in process, including any errors that occurred. You may need to address these errors from within ArcGIS.

# <span id="page-13-0"></span>**Creating a GeoDatabase from a SOLO Forest Feature File**

You can use SOLO 360 to create a new GeoDatabase using an existing SOLO Forest Feature File (.FEA) as a template. Click on the **FES > GDB** button on the SOLO 360 toolbar.

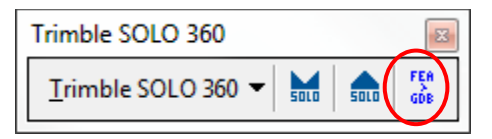

The Import Trimble SOLO FEA File to Personal Geodatabase dialog box will be displayed.

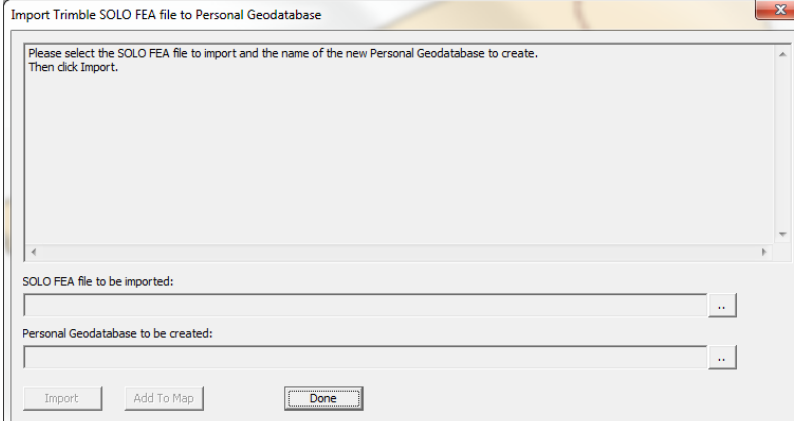

Click on the browse button to navigate to the desired FEA file. Once the FEA file is selected the properties of that file will be displayed.

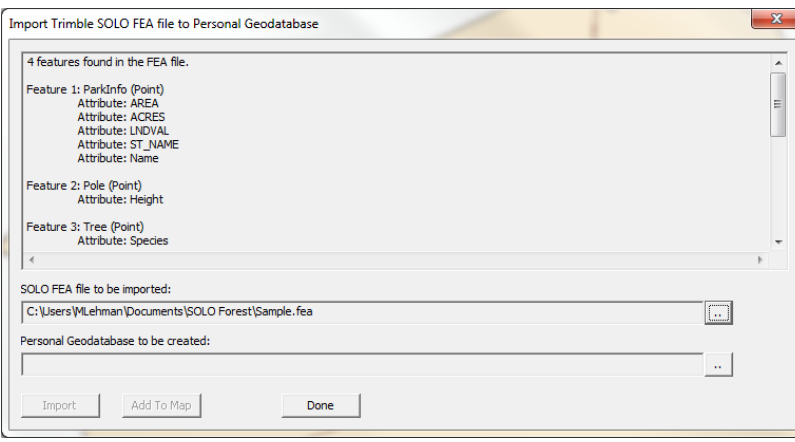

Click on the browse button to select the name and location of the Geodatabase that will be created. This will activate the **Import** button.

Click on the **Import** button to initiate the creation of the new Geodatabase. Once the Geodatabase has been created the **Add to Map** button will be activated.

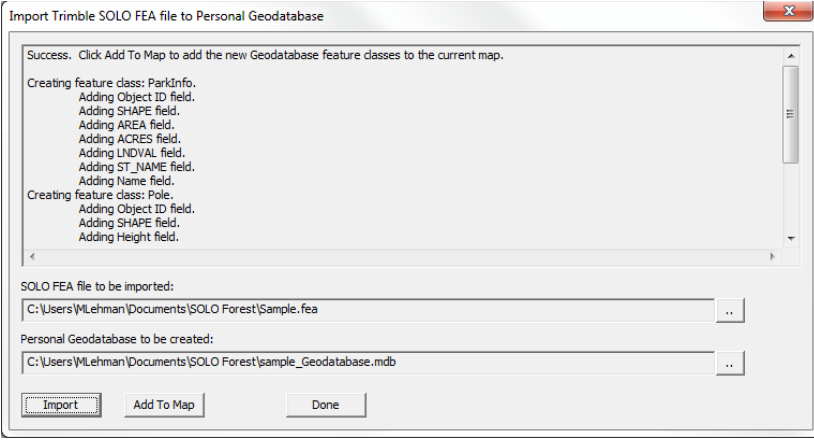

Click on the **Add to Map** button to add the newly created Geodatabase to the current map. You will now see the layers of the new Geodatabase displayed in the **Display View.**

The layers in the newly created Geodatabase are now available for Check-out into SOLO Forest for data collection.

**Note: You must check the layers out of the Geodatabase if you wish to populate the Geodatabase with data collected in SOLO Forest. SOLO 360 does not allow you to create a new Geodatabase from an existing SOLO Forest project file (.UDF).**

> Copyright © 2014 Trimble Navigation, Ltd. All Rights Reserved